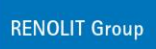

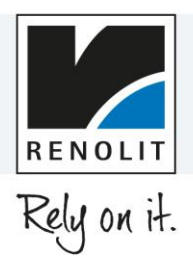

# **RENOLIT Salesforce Chatter Start using on the private Android smartphone**

# **Content**

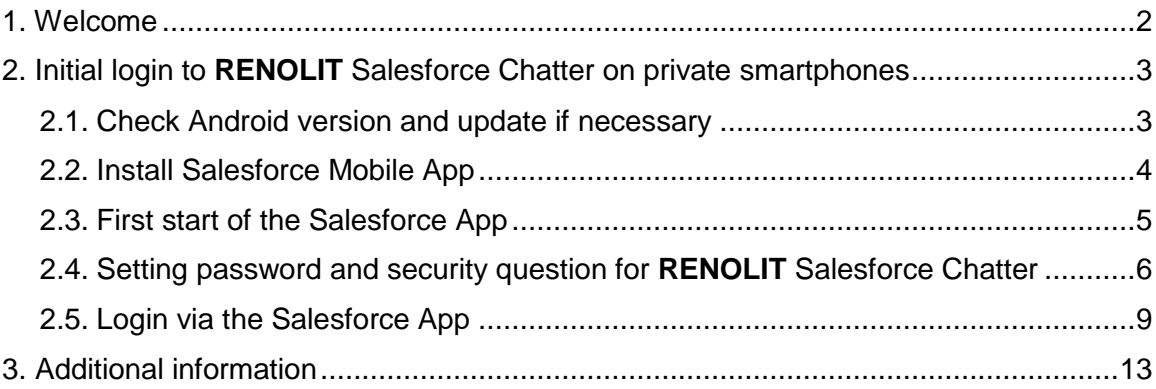

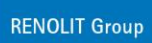

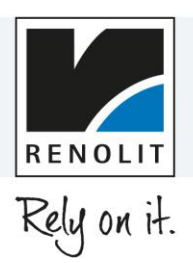

### <span id="page-1-0"></span>1. Welcome

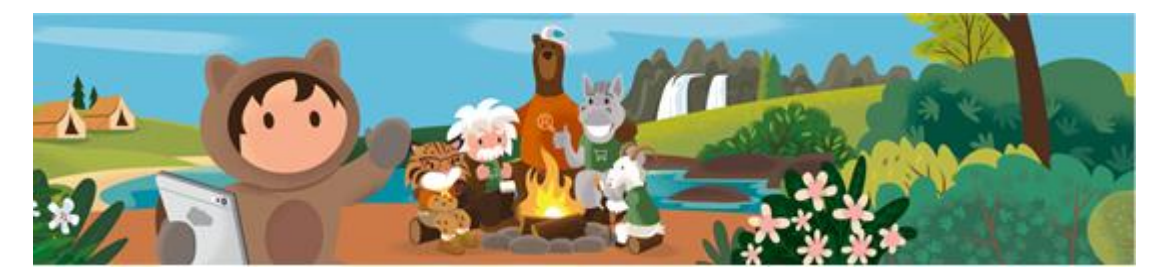

Dear Chatter user,

We are delighted to welcome you as a **RENOLIT** Salesforce Chatter user!

This guide shows you the initial steps for using Salesforce Chatter on your private Android Smartphone.

From now on, keeping in touch with your **RENOLIT** colleagues is quick and easy via your company iPhone, as is access to all the latest company information, whenever and wherever you may be.

Launched as one of the leading ideas from the 2018 Innovation Contest, the concept of a chat tool for **RENOLIT** employees has since been advanced via the Future Factory. After evaluating several providers of chat tool technology, we opted for Salesforce Chatter, which was then piloted in a number of departments in Worms towards the end of 2019. The platform and its smartphone app are intended to enhance internal communication and interaction between employees and departments.

If you have any questions, please contact your local Salesforce Chatter representative, who will be happy to assist you.

*We hope you enjoy using* **RENOLIT** Salesforce Chatter*.*

*Your Chatter Project Team*

Please note that using "Salesforce Chatter" on a private smartphone is **only** allowed with a private e-mail address.

If you have not yet requested . Salesforce Chatter" user status with your private e-mail address, please contact your local "Salesforce Chatter" contact person.

The use of Salesforce Chatter with a **RENOLIT** e-mail address on private smartphones is prohibited for data protection reasons!

Many thanks for your understanding!

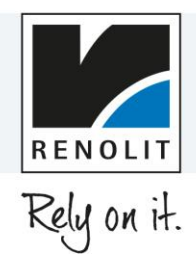

# <span id="page-2-0"></span>2. Initial login to **RENOLIT** Salesforce Chatter on the private smartphone

#### <span id="page-2-1"></span>**2.1. Check Android version and update if necessary**

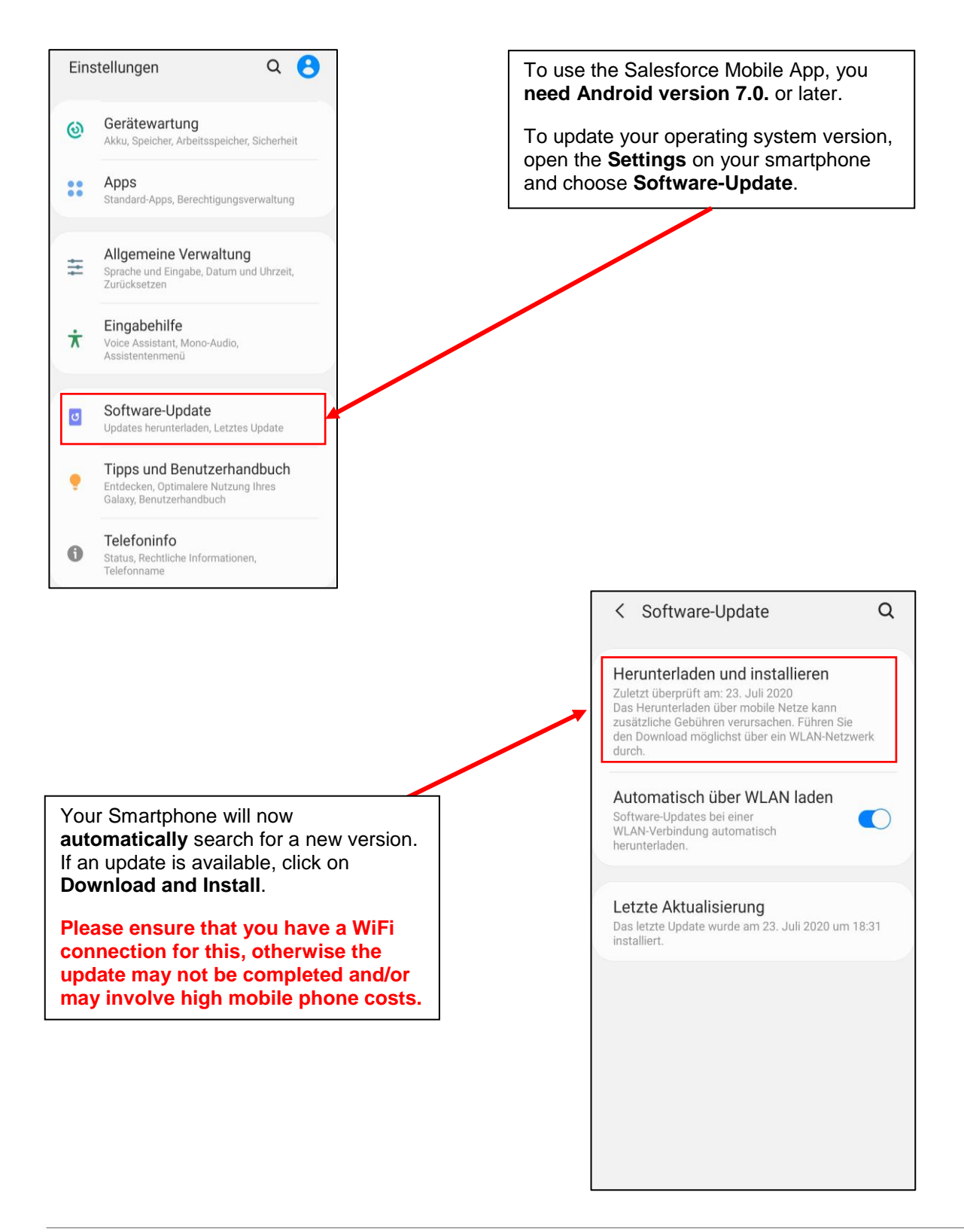

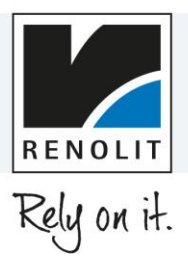

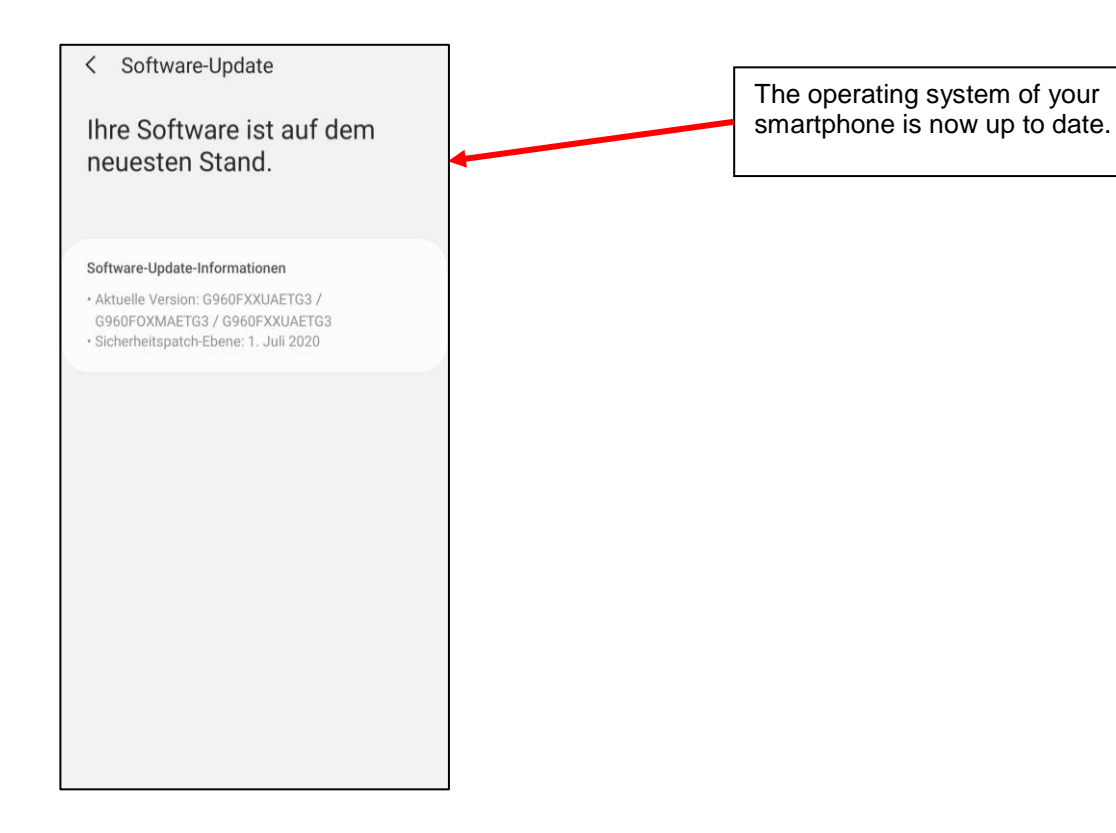

#### <span id="page-3-0"></span>**2.2. Install Salesforce Mobile App**

Please open the **Google Play Store**.

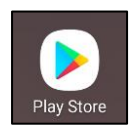

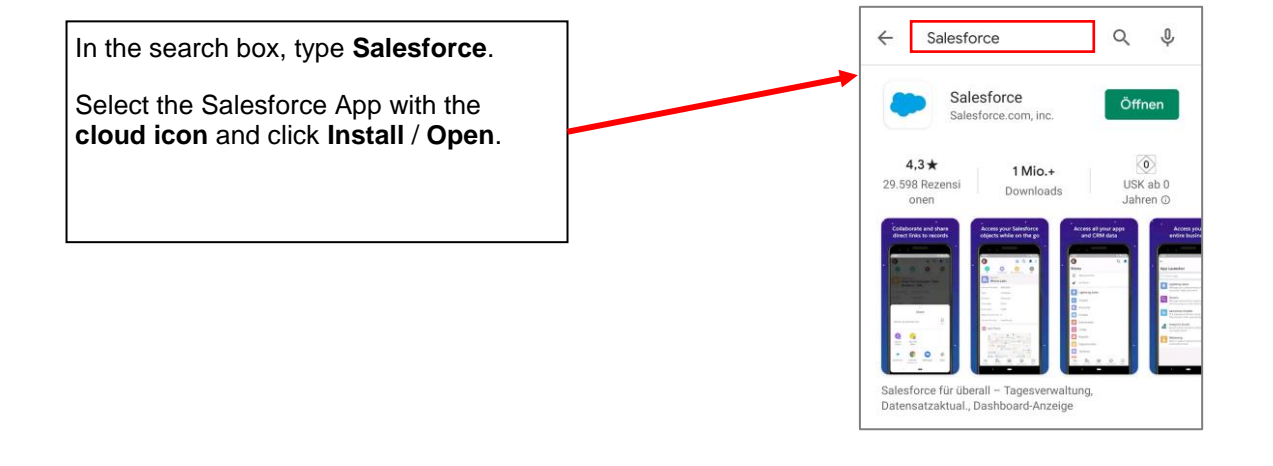

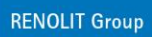

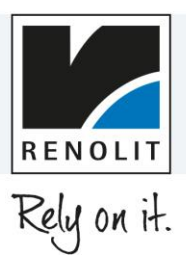

#### <span id="page-4-0"></span>**2.3. First Start of the Salesforce App**

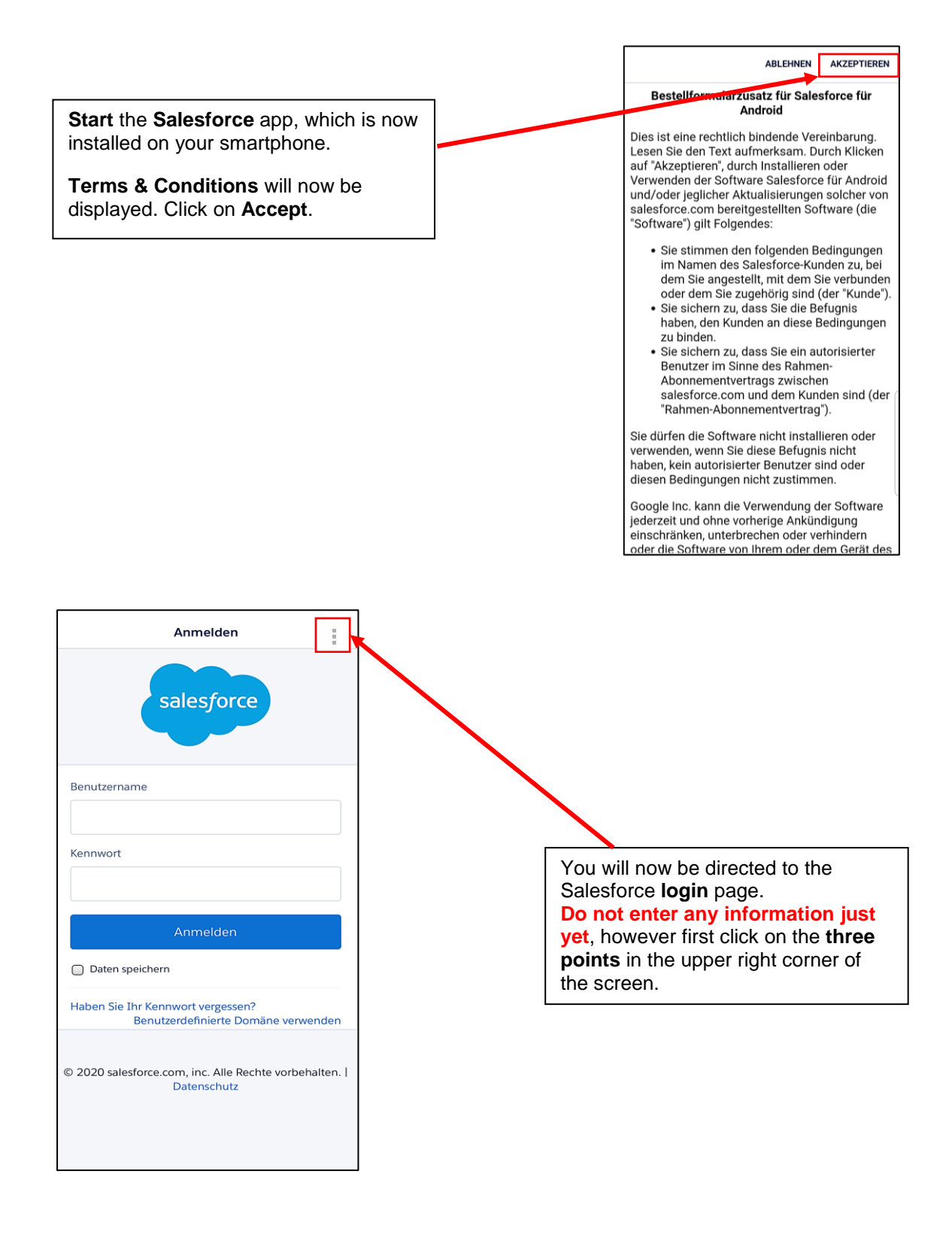

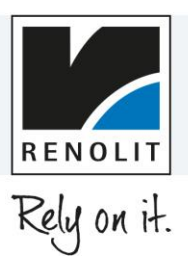

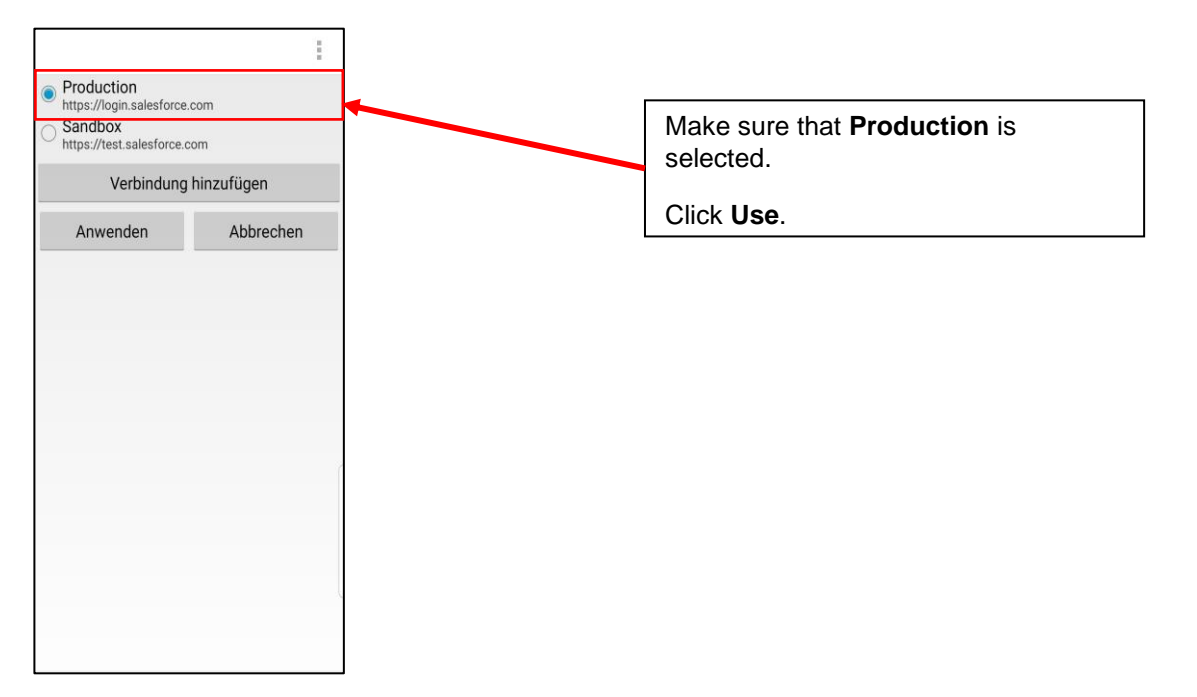

#### <span id="page-5-0"></span>**2.4. Setting password and security question for RENOLIT Salesforce Chatter**

![](_page_5_Figure_4.jpeg)

![](_page_6_Picture_1.jpeg)

![](_page_6_Figure_2.jpeg)

![](_page_7_Picture_1.jpeg)

![](_page_7_Figure_2.jpeg)

![](_page_7_Picture_3.jpeg)

![](_page_8_Picture_0.jpeg)

![](_page_8_Picture_1.jpeg)

![](_page_8_Figure_2.jpeg)

### <span id="page-8-0"></span>**2.5. Login via the Salesforce App**

![](_page_8_Figure_4.jpeg)

![](_page_9_Picture_1.jpeg)

![](_page_9_Figure_2.jpeg)

![](_page_9_Figure_3.jpeg)

![](_page_10_Picture_0.jpeg)

![](_page_10_Picture_1.jpeg)

![](_page_10_Figure_2.jpeg)

![](_page_10_Picture_82.jpeg)

 $@$  2020 salesforce.com, inc. All rights reserved.

![](_page_11_Picture_1.jpeg)

![](_page_11_Picture_2.jpeg)

![](_page_12_Picture_1.jpeg)

## <span id="page-12-0"></span>3. Additional information

![](_page_12_Picture_3.jpeg)

#### **Congratulations!**

You have successfully completed all the settings for using **RENOLIT Salesforce Chatter** on your private iPhone.

See **RENOLIT Salesforce Chatter User Guide** for details on operation.

Please note that you will remain permanently logged in, even if the Salesforce App is closed!

**To prevent data theft: Always lock your smartphone when not using it!**